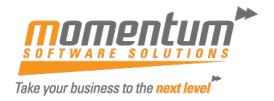

## Wiise/BC - User Administration

## **Overview**

### Wijse/ BC User Administration

User administration in Business Central comprises of adding a new user to the system, applying user groups to the user, and modifying user permissions if required.

### Adding a new user to Business Central:

Once a user has been licensed and permitted Business Central in the Office Admin Centre follow below steps to add them in users list in Business Central.

## Step 1

- 1. Search for Users in the quick search field and select Users Administration Page.
- 2. Click on Process and select Update Users from Microsoft 365

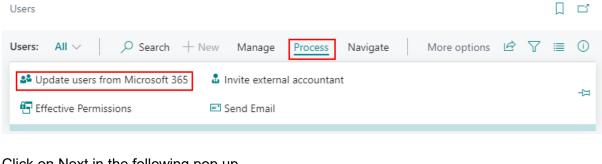

3. Click on Next in the following pop up Update users from Microsoft 365

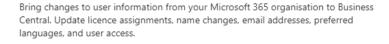

#### Note:

It can take up to 72 hours for a change in Microsoft 365 to become available to Business Central.

### Before you get started

You might want to configure custom permissions for each licence type to speed up how you configure users.

Configure permissions per licence

Close Next

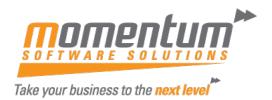

4. On the next pop up message, updates ready to be applied will be displayed which can be viewed before being applied. Updates can be cancelled or applied by clicking on Finish

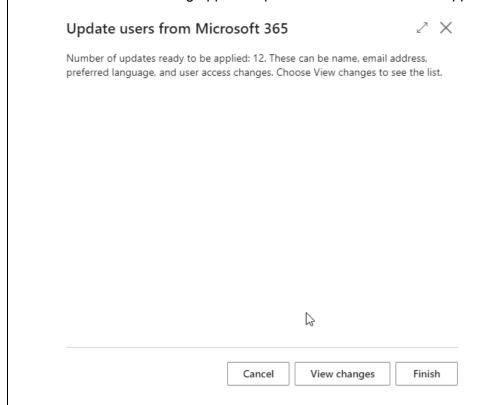

# Step 2

### **Applying User Group Memberships:**

Once a user is created User Group Memberships are applied to them based on their license and role in MS Office. User Group Memberships are made up of Permission Sets that groups of permissions to access areas within the system.

You can add or delete User Group Memberships by selecting a line and either removing or searching for a group membership in the sub section as shown below.

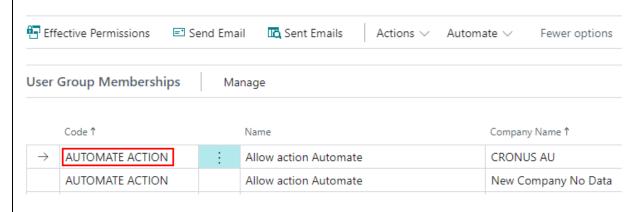

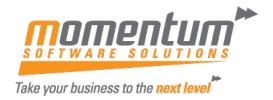

## Step 3

### **Adding User Permission Sets**

Permission Sets are added to the User Permission Sets list when User Groups are added to the User. User Permission Sets are groups of granulated access rules to different areas of the system. You can add a User Permission Set to the list even if they are not part of User Group Membership:

1. In the User Card go to the bottom of the page where User Permission Sets are located and select the last line click on the 3 dots in the field to open up the permission set Lookup

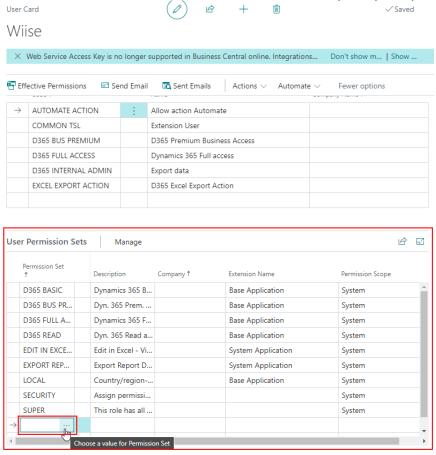

2. Once in the Permission Set Lookup, we will select the D365 Assembly View Permission Set and click on OK.

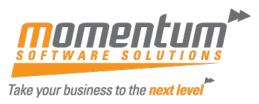

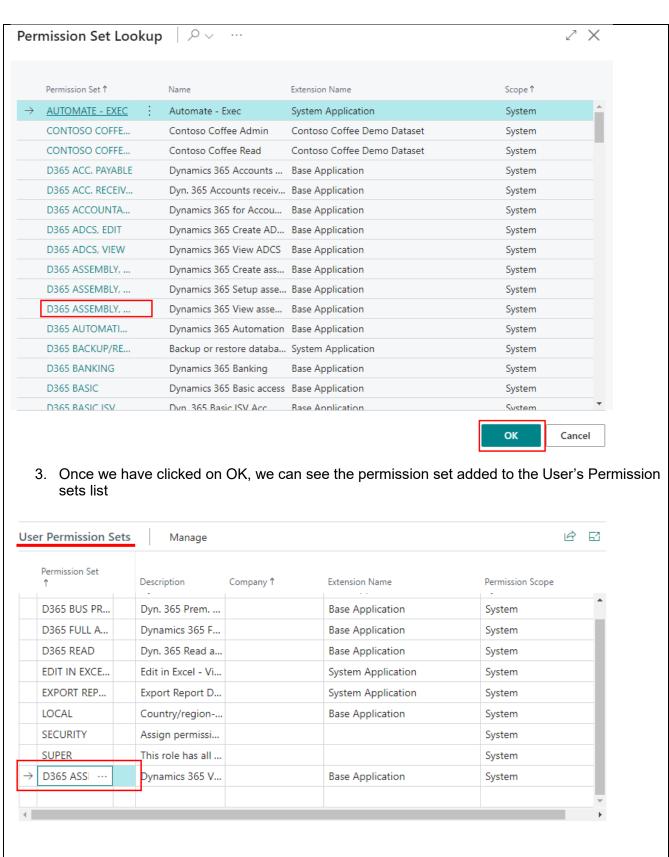

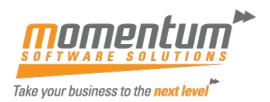

# Step 4 **Creating New User Groups** You can change a User Group by adding permissions to it but we do not suggest doing so, instead create new user groups and add permission sets to it so that they can be added to a user and MS System Pre-set User Groups are kept in original form. To Copy and change a User Group: 1. Go to User Groups List by searching in the quick search bar Dynamics 365 Business Central Tell me what you want to do user gr Go to Pages and Tasks User Groups Lists 2. Select a User Group, click on the 3 dots in the ribbon and select actions then Copy User Group. User Groups Search + New B Edit List 🕅 Delete & Members Permissions Ø 7 **≡** Copy User Group... Actions Code 1 Name Export User Groups Related AUTOMATE ACTION Allow action / Import User Groups Automate COMMON TSL Extension Use D365 ACCOUNTANTS Dynamics 365 Fewer options 3. Enter a New User Group Code and Click on OK. Copy User Group Options New User Group Code · · · · · · · · · · D365 ACCOUNTANTS MSS

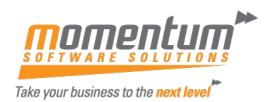

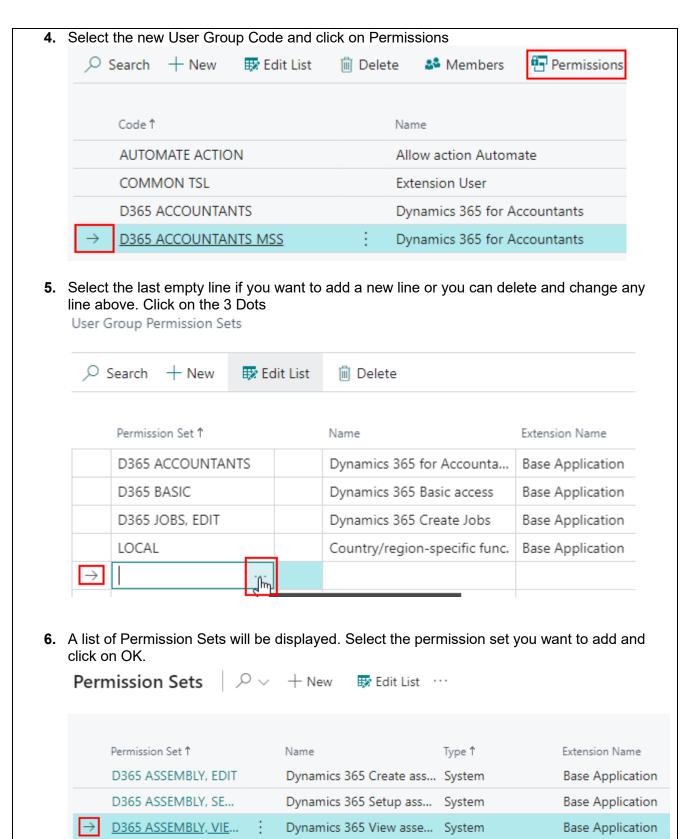

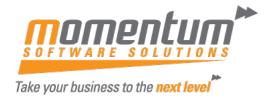

The permission set will be added to the User Group and all users in that group should be able to access the area within the system accordingly.

The same process can be applied to Permission Sets if they are required to be created and modified.

## Step 5

## **Recording Permissions:**

Within the permission Set there is a Record Permissions function that tracks the actions of a user and creates permission sets for them in a Permission Set. We do not recommend changing any system Pre-set permissions therefore please copy a permission set if you want to modify or record permissions.

Please let a Momentum Support Consultant know If you have any questions or face an error.